Import Source Audio<br>Notice: A project should already exist. The computer must be connected to Internet for this process.

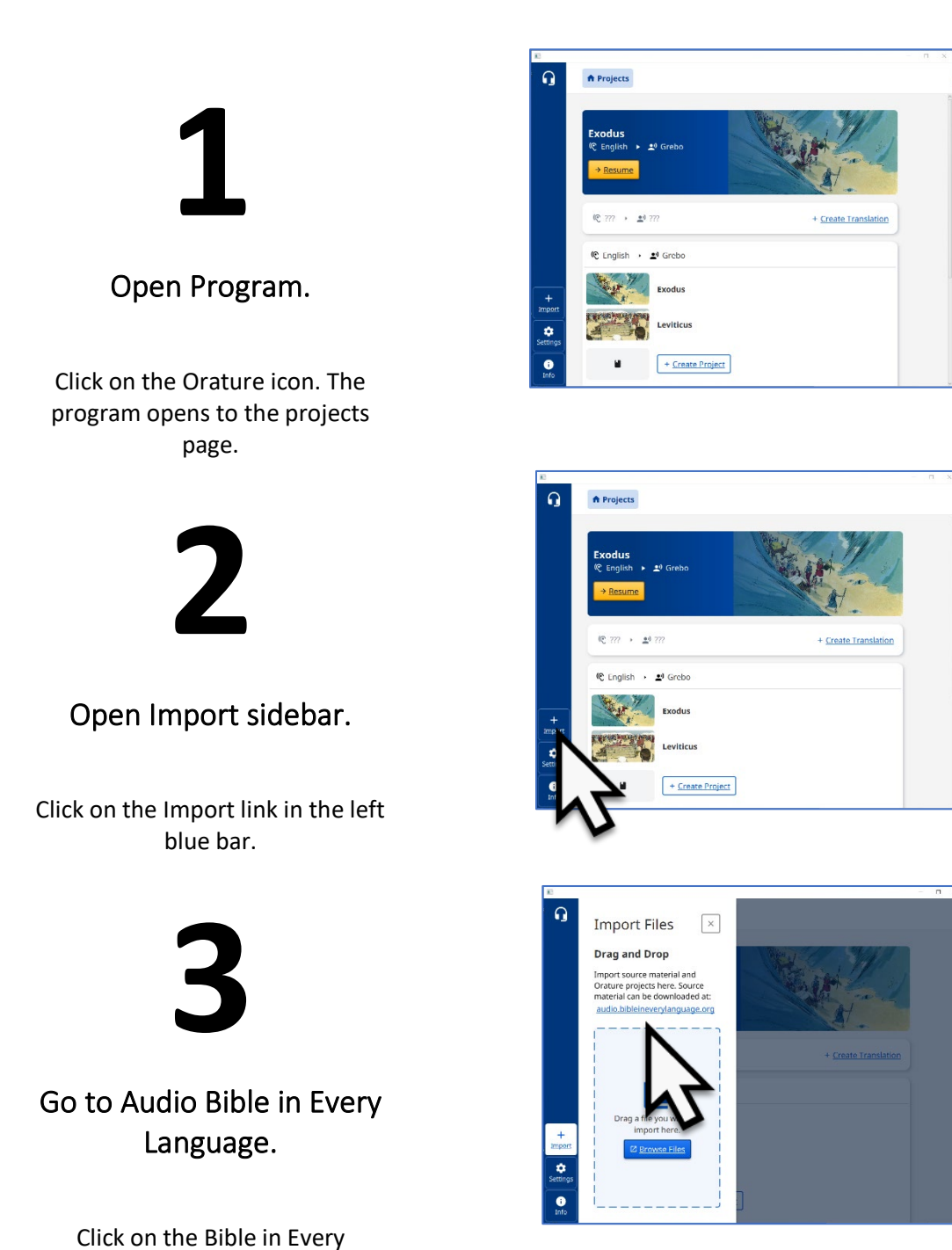

Language link.

# **4**

#### Select source language.

**NOTE**: Select the same language as the source language of the translation pair.

Click on the source language card.

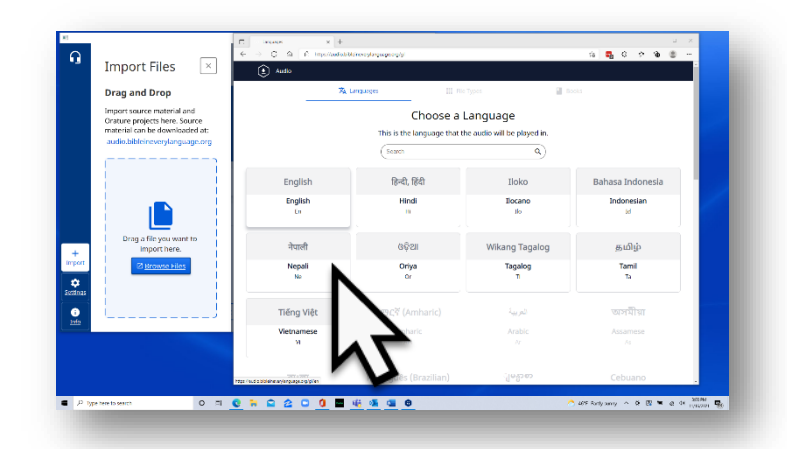

**5**

Choose a File Type.

Click on the Orature card.

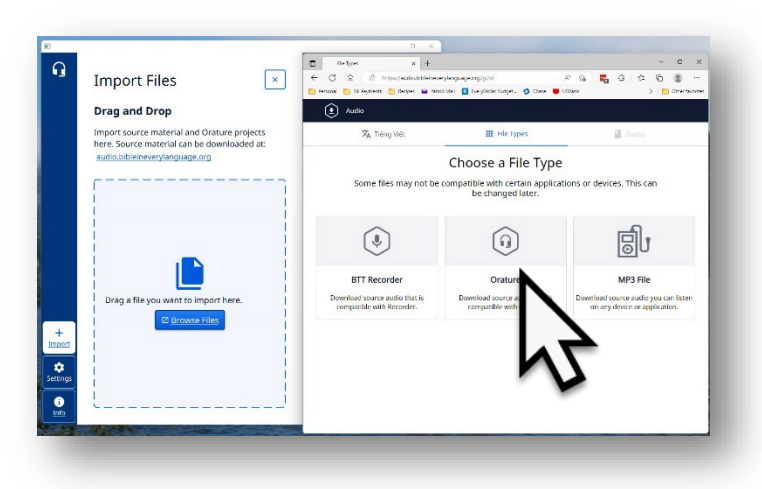

**6**

Select book.

Click on the book card to choose the book.

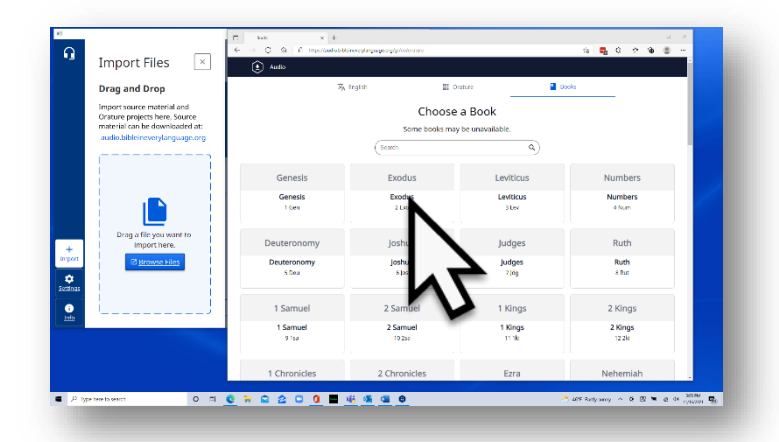

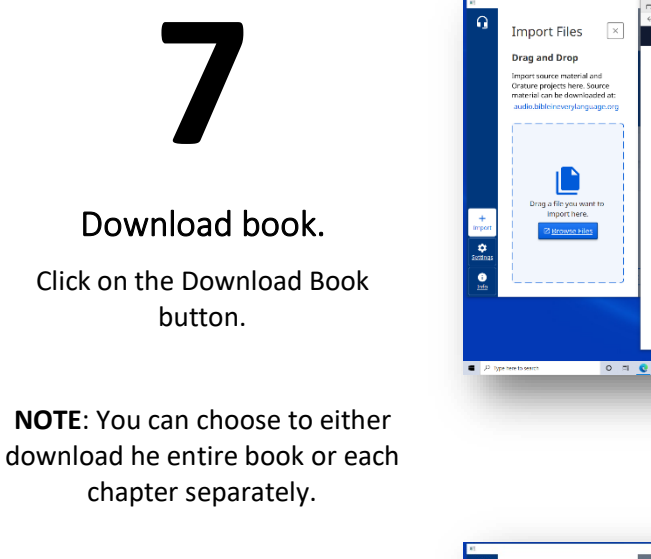

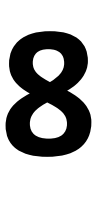

#### Find file.

Open the File Manager and navigate to the Downloads folder.

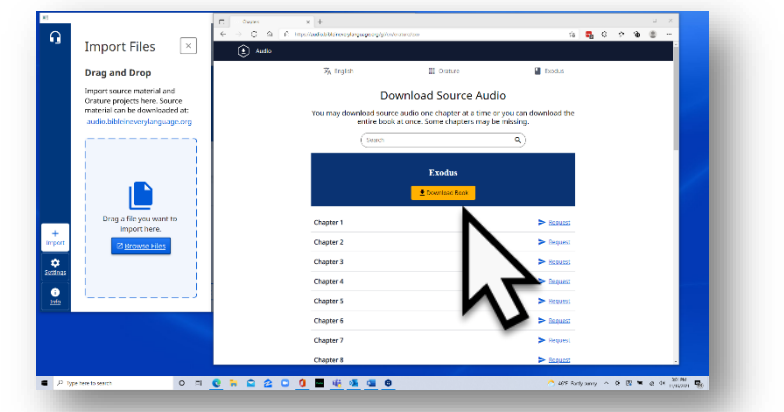

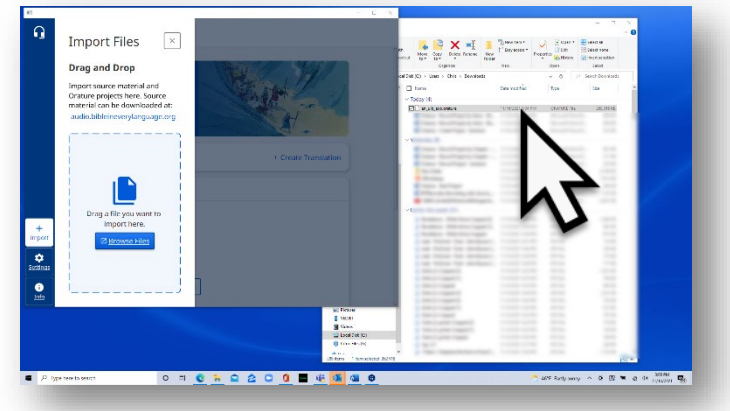

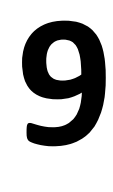

### Drag file to Orature.

Look for a file with the .orature extension.

Left-click-hold the downloaded file and drag to the box in Orature program.

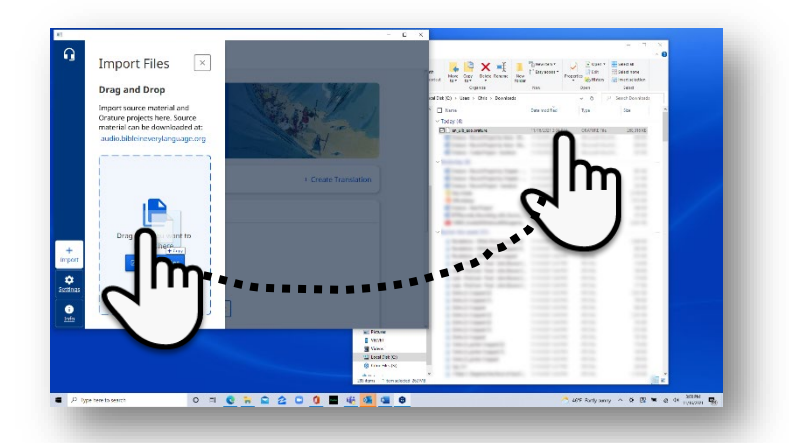

## **10**

Wait for import.

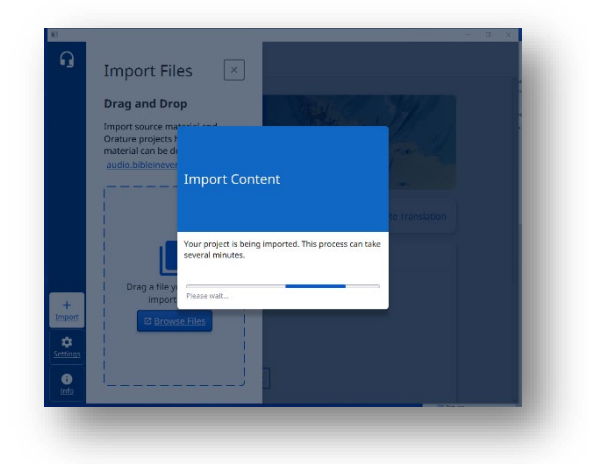

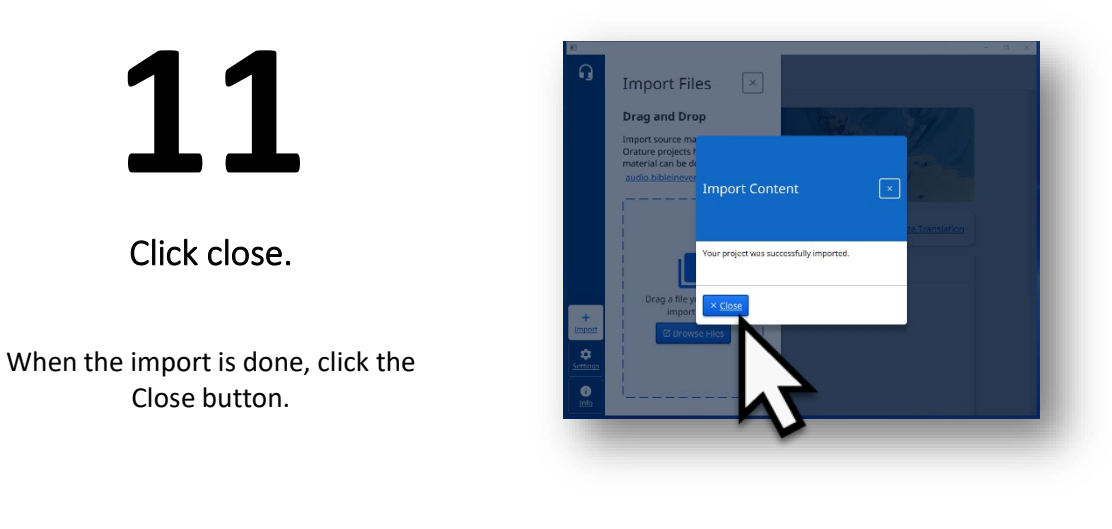

**12**

**Close the Import sidebar.**

Click the 'X' to close the sidebar.

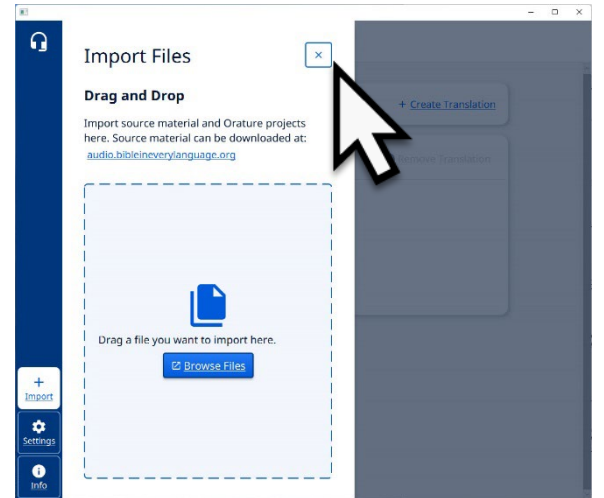

Source audio is available for the book, or chapter, that was imported.